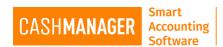

## Setting up emails in CashManager

There are 3 methods you can setup to email from CashManager.

- 1. Via Desktop Client- Using Outlook, Windows live mail etc..
- 2. Via Web Client- Using Gmail, Hotmail, Yahoo, etc..
- 3. Via CashManager Server- Using the settings built in the CashManager programme

## To set up your emails using the Email/Desktop Client (e.g. - Outlook, Windows Live Mail, etc.)

1. Go to 'Setup' menu in the menu bar

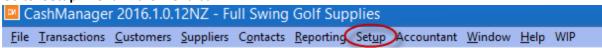

2. Select 'Options'

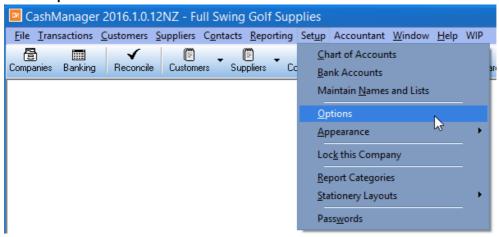

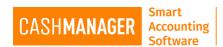

This will take you to 'System Setup' screen, then Select the 'Email 'tab at the bottom. Select
the 'Preferred email method' from the drop down box 'Send emails via MAPI client(e.g.
Outlook)

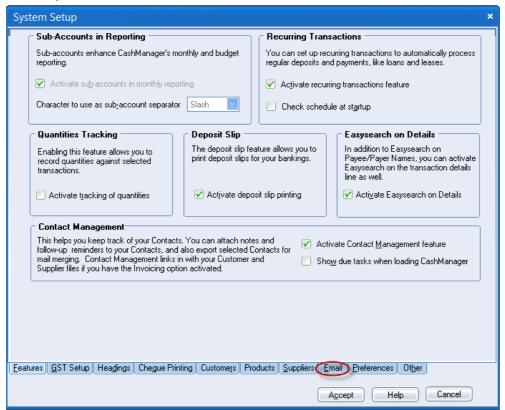

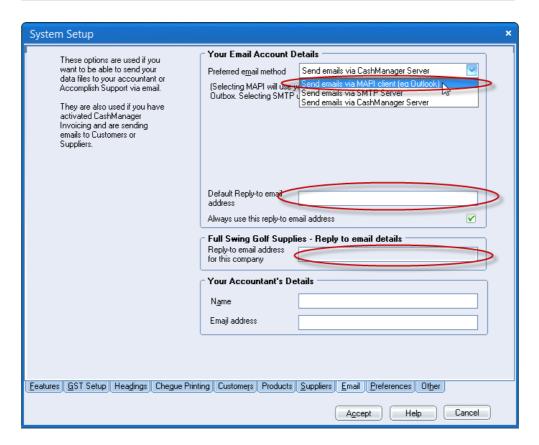

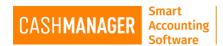

4. Enter the email address you use in the Email/Desktop Client in the 'Default reply-to email address' area

NOTE- THIS IS FOR THE COMPLETE CASHMANAGER SOFTWARE, IF YOU HAVE MORE THAN ONE ENTITY IN CASHMANAGER AND PREFER TO HAVE DIFFERENT REPLY-TO EMAIL ADDRESSES THEN ENTER IT IN THE NEXT BOX DOWN (circled in blue above)

- 5. Should you wish to be able to email data or reports out of CashManager to your accountant Then please enter details in 'Your Accountant's Details'
- 6. Then select Accept. You are all set to email from CashManager now.

## To set up your emails using the Email/Web Client (e.g. – Gmail, Hotmail, etc.)

1. Go to 'Setup' menu in the menu bar

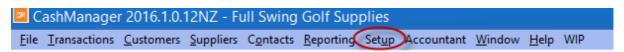

2. Select 'Options'

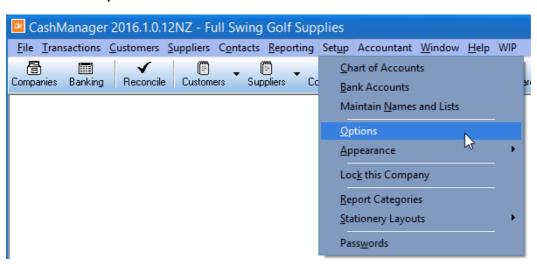

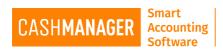

3. This will take you to 'System Setup' screen, then Select the 'Email 'tab at the bottom. Select 'Send emails via SMTP Server' from the drop down box for Preferred email method.

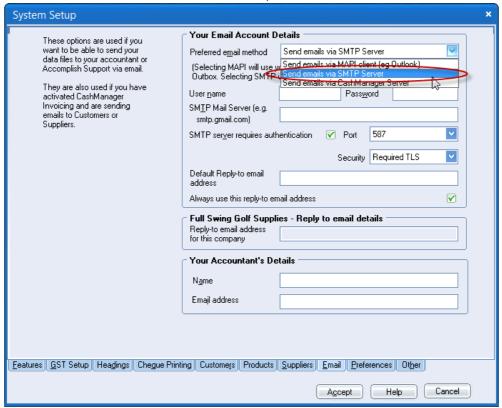

4. Enter the details in the red circle as below that you may have received from the Internet service provider (e.g.: Vodafone, Spark, ect) You can easily find these by contacting your Internet Service Provider help desk. And if you still need assistance you can <a href="Contact CashManager Support Team">Contact CashManager Support Team</a>.

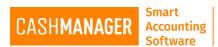

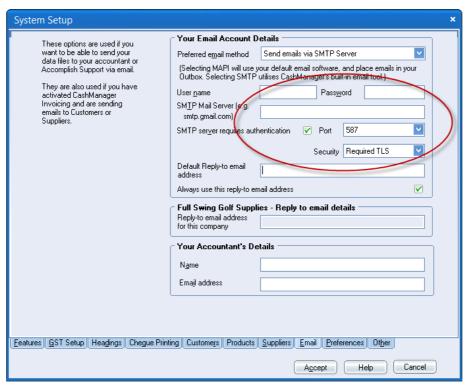

- 5. Enter the email address you use in the 'Default reply-to email address' area
- 6. Should you wish to be able to email data or reports out of CashManager to your accountant Then please enter details in 'Your Accountant's Details'
- 7. Then select Accept. You are all set to email from CashManager now.

## To set up your emails using CashManager Server-Built In with the programme

1. Go to 'Setup' menu in the menu bar

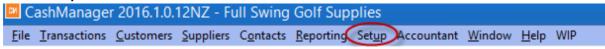

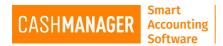

2. Select 'Options'

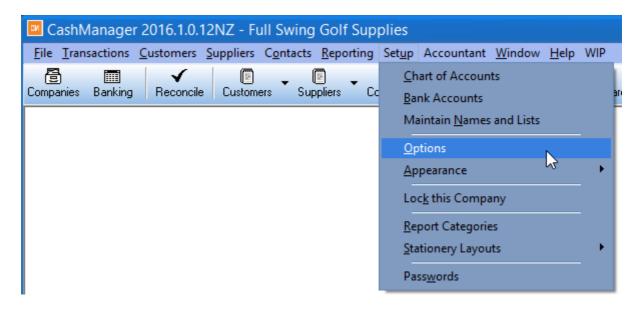

3. This will take you to 'System Setup' screen, then Select the 'Email 'tab at the bottom. Select 'Send emails via CashManager Server' from the drop down box for Preferred email method.

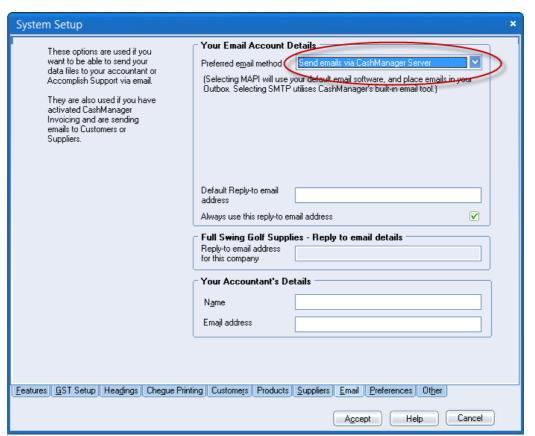

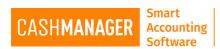

- 4. Enter the email address you use in the 'Default reply-to email address' area
- 5. Should you wish to be able to email data or reports out of CashManager to your accountant Then please enter details in 'Your Accountant's Details'
- 6. Then select **Accept**. You are all set to email from CashManager now.